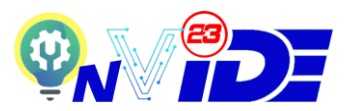

## **PHASE 1 – EXPO REGISTRATION STEPS**

**Step 1**: The registration and submission of materials for evaluation for INVIDE 2023 will be using ConfBay System. Please click the link below to move to ConfBay system.

ConfBay System:<https://submit.confbay.com/conf/invide2023>

**Step 2:** Read the information and the participation conditions listed before proceeding for the registration. **Any registration under the Young Inventor and Junior Inventor categories that does not meet the conditions will automatically be registered under Professional Inventor and the participant required to pay Professional Inventor category fee. At an instance the participant is reluctant to pay the required fee, his/her registration will be considered nullified. Table 1 shows the two conditions need to be met by the registering Inventor.**

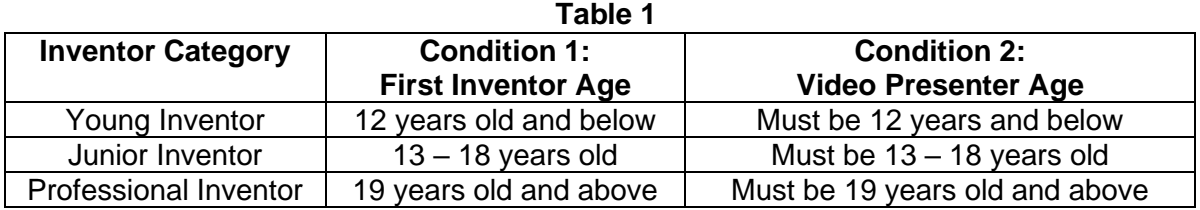

**Step 3:** To register, click the 'Registration' tab.

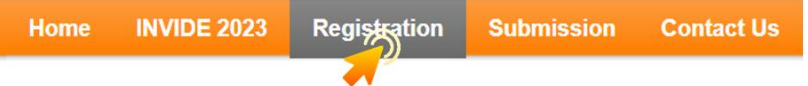

- **Step 4:** Please fill in the Registration form to open an account with ConfBay System. Registration at ConfBay System is only one time. If you have registered in one of the previous events (conference/workshops/seminars) in the ConfBay System, you shall straight away Login with Username & Password that has been registered before. The system will not allow another registration under the same email address that has already been registered. System will verify your email once you key in the email address.
- **Step 5:** Once complete the Registration form, please click 'Register'. You will receive the Successful Registration email at the registered email. You can use the registered username and password in the submission channel to submit your product.
- **Step 6:** To submit your product, click the 'Submission' tab.

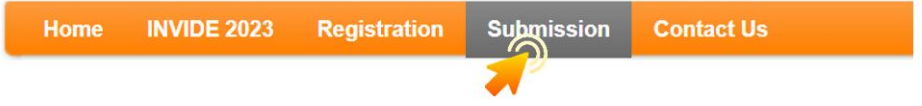

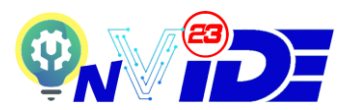

**Step 7**: Enter the Username and Password, and click 'Login'. If you already registered with ConfBay System before but have forgotten the username and password, you may click 'Forgot My Username' or 'Forgot My Password' to reset the login credentials.

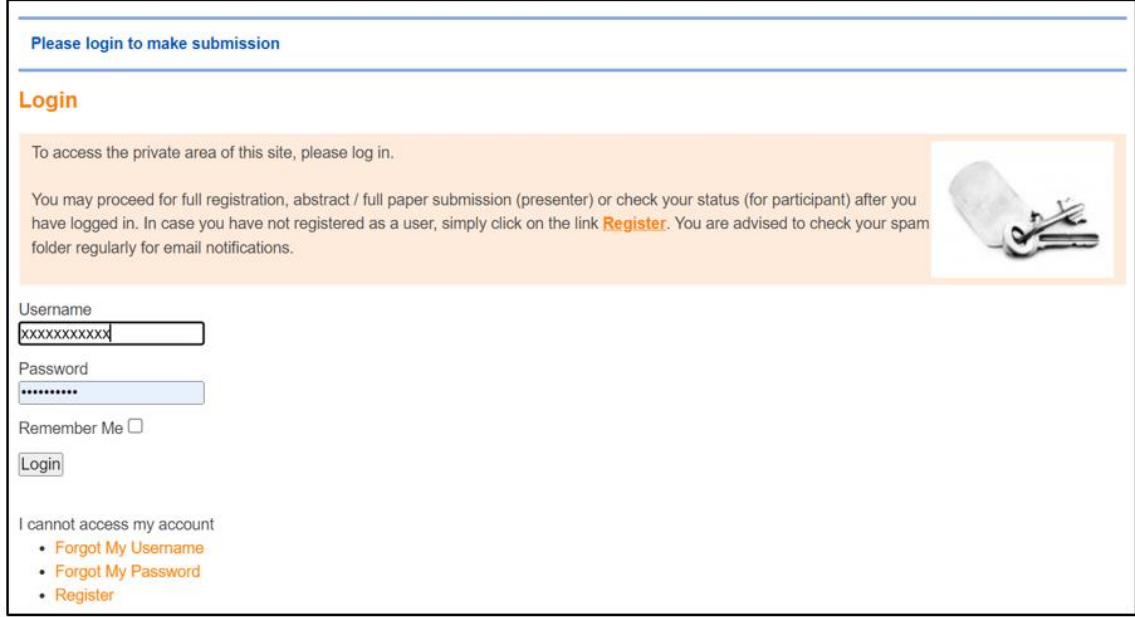

**Step 9**: The Registration Form for INVIDE 2023 will appear. Firstly, select the right category from the drop down menu. There are 8 options available. Make sure select the right one for the product to be evaluated accordingly.

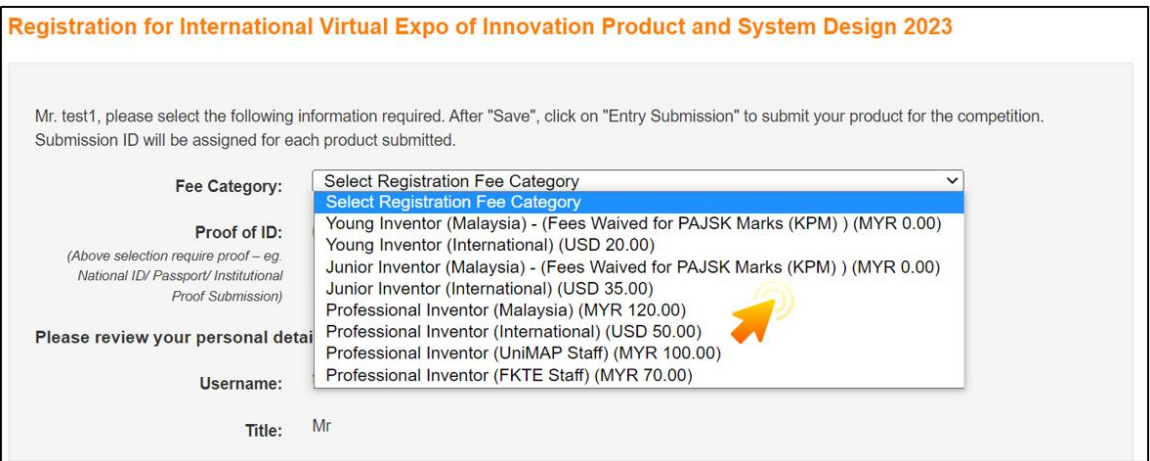

**Step 10:** Based on the selection of category in Step 9, you are required to upload the proof of ID. Click the green upload icon to select the proof file. **Table 2** shows the proof of ID required according to the category selection.

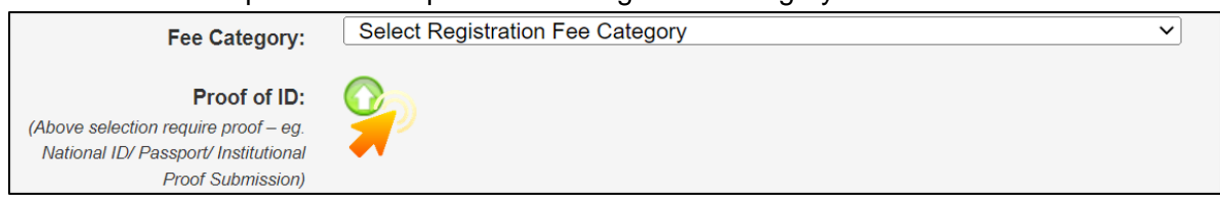

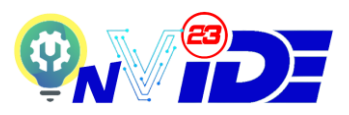

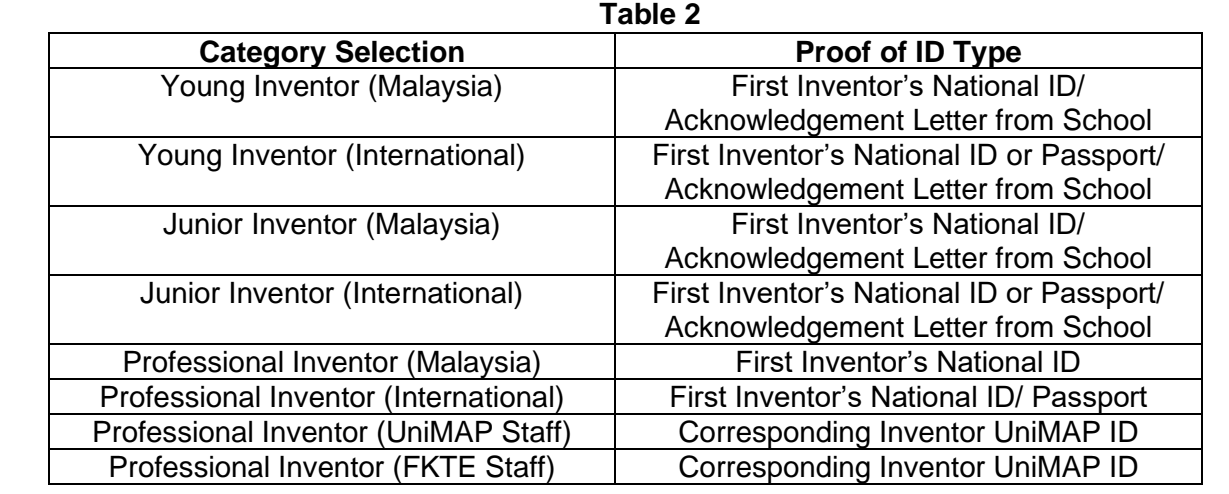

## **Step 11:** To submit a product, first the product must be registered. To register a product, click 'Submission', and 'Product Registration'. Then, click 'Submit Product'.

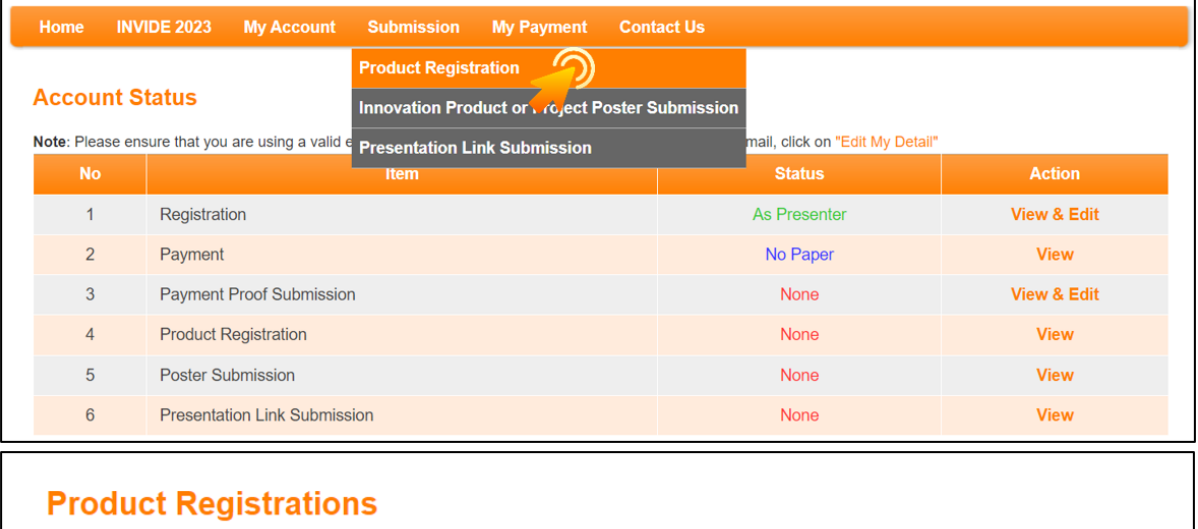

Please submit now Submit Product

**Step 12:** In the Product Registration form, fill in the product details accordingly.

Item #1: Title of Invention/ Innovation Item #2: Themes Item #3: Name of Inventors Item #4: Affiliation

Item #5: Product Description

For Item #2, make sure choose the right selection of theme to be evaluated correctly. It is the responsibility of the first inventor or the corresponding inventor to select the right theme and category.

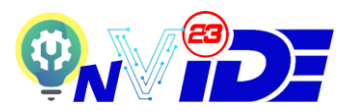

For Item #3, to add more inventors, press the [+] sign to add more inventors. Maximum 7 inventors including the Main Inventor can be filled. Make sure the details are correct because it will be referred to be printed on the e- certificate.

For Item #4, select the affiliation from the list. If the affiliation is not listed, please choose 'Others…', and add your new affiliation.

For Item #5, write down the product description for not more than 300 words. The product description will be used during the evaluation process.

**Step 13**: Once completed the form, read Rules & Regulations, tick the agreement, and click 'Submit'.

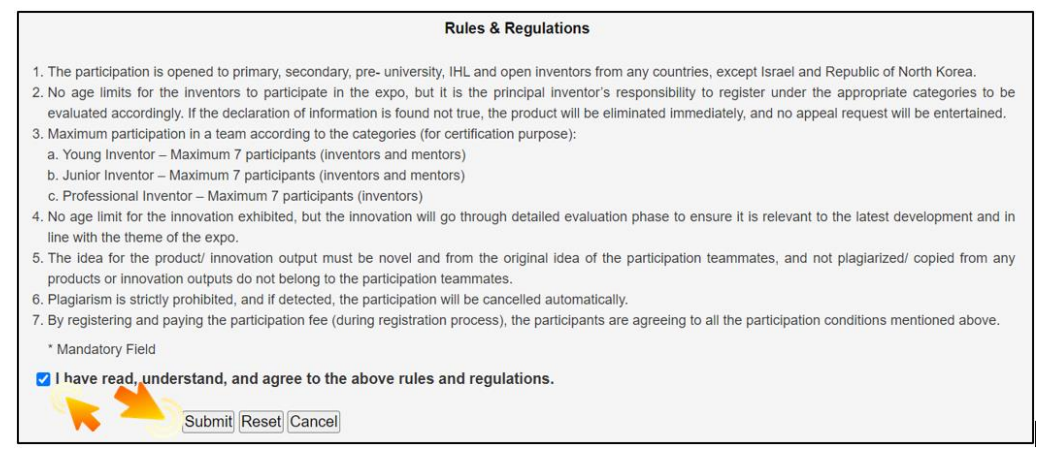

**Step 14:** Note that the product ID will be in the following acknowledgement. The product ID will be 'INVIDE 2023-XXX'. 'XXX' is the auto sequence number generated by the ConfBay System. Remember the Product ID for future reference. Click 'Submit New' if more product to be submitted. The existing product can be edited by clicking 'Edit'. Inventors also can choose to drop the product by clicking 'Drop'.

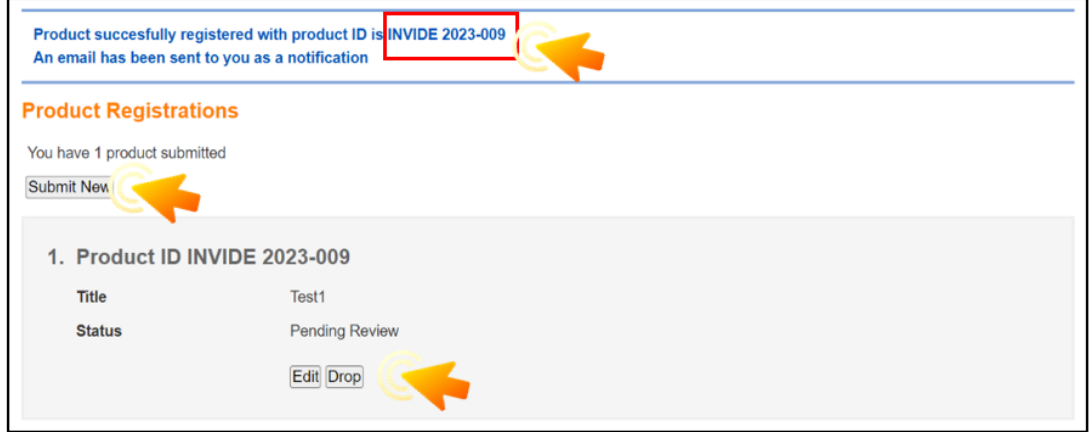

**Step 15**: Please refer to **Phase 2 – Expo Poster, Video and Payment Submission** for the following steps.